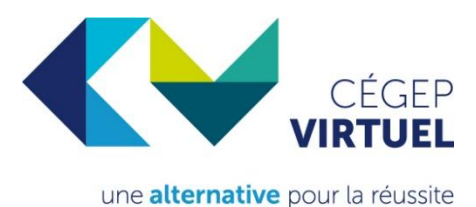

## **Guide de l'étudiant Cégep de l'Abitibi-Témiscamingue**

# À faire AVANT ton premier cours

#### **1. Crée ton compte sur la plateforme de notre cégep et vérifie tes messages régulièrement**

Omnivox est la plateforme de communication et de transmission de documents scolaires utilisée au Cégep de l'Abitibi-Témiscamingue. Tu dois créer ton compte Omnivox chez nous même si tu utilises déjà Omnivox dans ton propre cégep. La messagerie interne d'Omnivox est Mio; c'est là que tu recevras des messages de ton enseignant ou de l'administration du Cégep. **Ton enseignant te fera suivre le lien Zoom ou TEAMS pour te connecter à son cours par Mio**.

Pour créer ton compte Omnivox :

- a) Clique sur le [lien suivant](https://cegepat.omnivox.ca/Login/Account/Login?isLogout=1) et choisis « Première utilisation? »
- b) Complète les champs demandés et clique sur « Valider ».
- c) Choisis 3 questions secrètes en cas d'oubli de ton mot de passe.
- d) Tape un mot de passe avec des chiffres et des lettres et confirme-le.

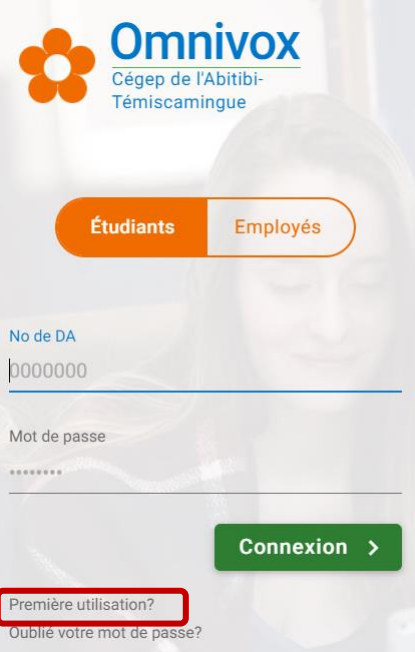

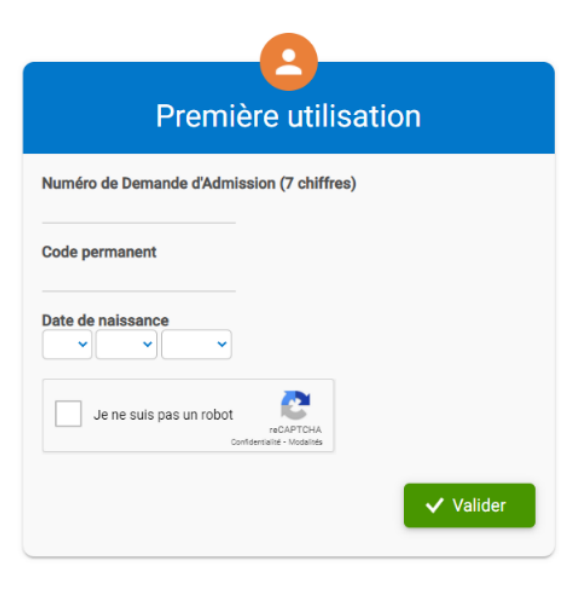

#### **2. Active la validation en 2 étapes**

Pour des raisons de sécurité, tu dois également activer la validation en 2 étapes. Elle permet de confirmer ton identité au moment de la connexion. Normalement, tu recevras une invitation pour procéder à l'activation. Si tu ne la reçois pas, tu peux tout de même procéder :

À la gauche de ton écran, sous « Profil personnel », clique sur « Validation en 2 étapes ».

### Profil personnel Modification de mot de passe Questions en cas d'oubli de mot de passe Réinitialisation des services externes Ŵ Validation en 2 étapes তি Appareils de confiance

Omnivox te propose plusieurs méthodes pour vérifier ton identité :

- par l'application « Omnivox Mobile »;
- par courriel;
- ou par une application d'authentification.

Pour procéder, c'est simple : ajoute une première méthode et suis les instructions qui te sont présentées.

Par exemple, si tu choisis l'application « Omnivox Mobile », un code te sera envoyé par une notification de cette application au moment de la connexion. Pour compléter la connexion, tu devras donc saisir le code reçu sur ton appareil mobile.

Et si tu n'as pas encore installé l'application mobile, tu pourras profiter de cette occasion pour le faire.

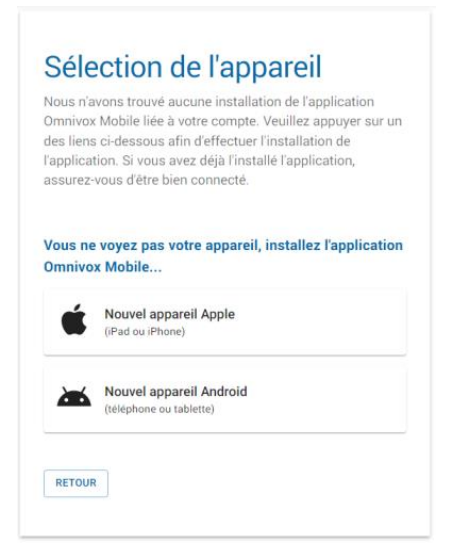

Après l'ajout d'une première méthode de validation, ajoute une 2e méthode, comme la validation par courriel. Ainsi, tu ne seras pas pris au dépourvu si tu n'as pas ton appareil mobile avec toi.

#### **3. Consulte tes messages Mio pour obtenir le lien de ton cours**

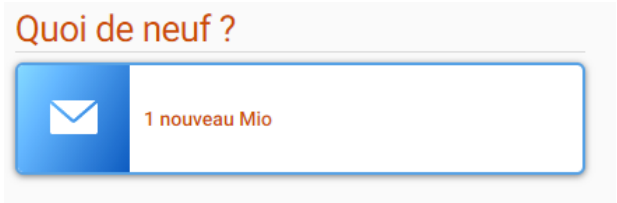

Ton enseignant te fera suivre le lien pour accéder à ton cours dans un message Mio. Si tu ne l'as pas reçu, communique avec :

Service pédagogique à l'étudiant [registrariat@cegepat.qc.ca](mailto:registrariat@cegepat.qc.ca) 819-762-0931, poste 1612

#### **4. Teste ton équipement informatique**

Application utilisée pour les cours à distance : Zoom. Pour tester le fonctionnement des périphériques de ton ordinateur (caméra, micro et haut-parleur), clique sur le lien suivant : [https://zoom.us/test.](https://zoom.us/test)

#### **5. Avise ton conseiller en services adaptés**

Si tu as droit à des mesures d'aide, avise ton conseiller en services adaptés et donne-lui l'autorisation de transmettre l'information sur tes mesures d'aide au Cégep de l'Abitibi-Témiscamingue.

## C'est parti !

#### **6. Connecte-toi à ta classe virtuelle**

Au jour et à l'heure du premier cours, connecte-toi à ta classe virtuelle à partir du lien que tu as reçu par Mio.

#### **7. Accède à la plateforme de ton cours**

Ton enseignant t'informera de la plateforme utilisée dans son cours pour déposer les documents et organiser ses activités de classe. Certains enseignants utilisent la plateforme de cours LÉA à laquelle tu accèdes sur Omnivox. D'autres utilisent Moodle ou TEAMS.

Voici des tutoriels pour t'aider avec certains des outils informatiques du Cégep :

- [Omnivox, comment se retrouver?](https://www.youtube.com/watch?v=jMg1ZBpaqJk)
- [Premier branchement Moodle](https://www.youtube.com/watch?v=TZvb8XOZyNk)

#### **Procure-toi le livre obligatoire**

Ton enseignant t'informera du livre obligatoire requis. Tu dois te le procurer à la librairie de ton choix.

#### **8. Tu veux annuler ton cours? Avise ton API.**

Tu peux annuler ton cours sans échec avant la date limite d'abandon. Pour ce faire, tu dois aviser l'aide pédagogique individuelle qui a procédé à ton inscription.

## Inscription et soutien technique pour les étudiants

Inscription Service pédagogique à l'étudiant [registrariat@cegepat.qc.ca](mailto:registrariat@cegepat.qc.ca) 819-762-0931, poste 1612

Soutien technique [canif@cegepat.qc.ca](mailto:canif@cegepat.qc.ca)